Judicial Automated Workflow System (JAWS) Court Calendar User Documentation for External Users

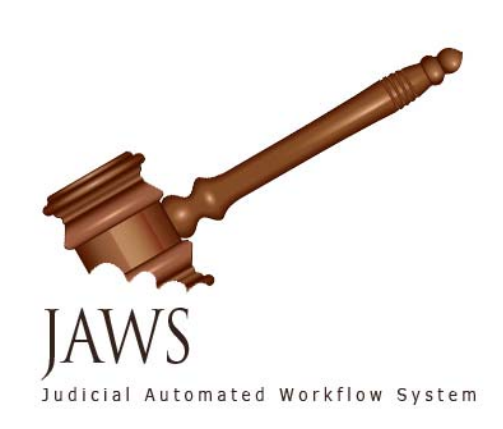

Revision Date: March 16, 2010

# **Table of Contents**

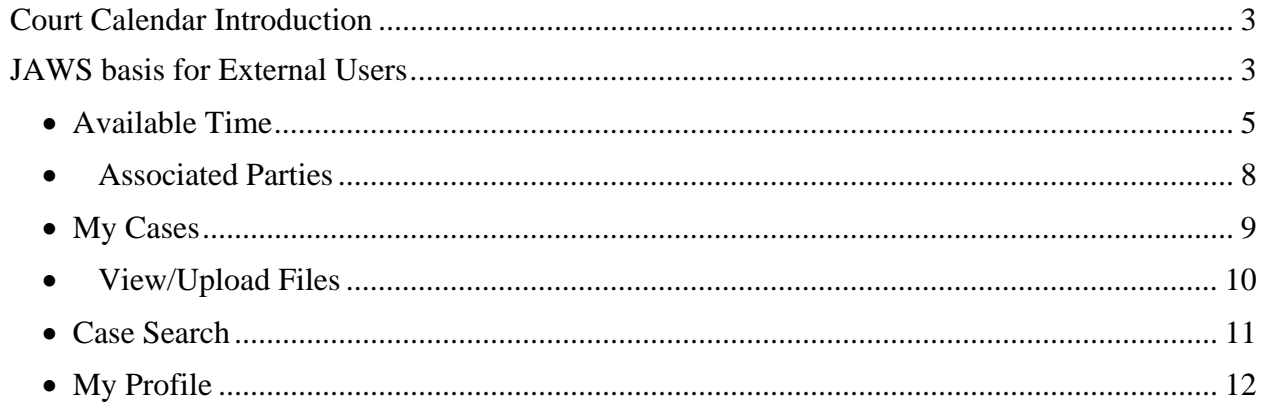

# **JAWS Court Calendar**

## **Court Calendar Introduction**

JAWS, Judicial Automated Workflow System, is going to be the primary interface between the court, the people and organizations that have business before it. The current release will serve attorneys with the following primary function of scheduling – support of scheduling hearings and other events by parties, counsel or the court, serving copies of event notices via email.

**What it will require of you.** Attorneys will be required to register to JAWS. This will result in issuance of a username and password. You will not need any locally installed software other than Internet Explorer. The supported browser is IE7. If you are using IE8, you will need to run this in compatibility mode. There are no other hardware or software requirements. Once your register it is a necessity for you to associate yourself with your assigned cases **immediately.** This will ensure proper email notifications to be received by you.

**How the scheduling function works.** JAWS is a general purpose scheduling engine designed to accommodate various different scheduling models. The Court can (1) set matters on its schedule on its own initiative, with or without consulting the parties or counsel; (2) expose available times to the public, allowing the parties to coordinate the scheduling and place the matter on the Judge's calendar, or (3) allow the public to view available times, and request that the Judicial Assistant reserve a specific mutually agreeable time, with the final confirmation being communicated by email. The Judge's office will be able to limit available time to specific purposes or impose specific sets of rules on what may be heard at the time.

 Parties will file their documents in paper with the Clerk. However the Court may require you to upload the pleading, motion, or response to same at the time it is set for hearing or input specific data elements pertaining to a specified event.

Should you require technical assistance at any time during this process or if you want to offer feedback regarding your experience with JAWS, please contact the Administrative Office of the Courts' Help Desk at 813-272-6513 or via email at helpdesk@fljud13.org. Thank you.

## **JAWS basis for External Users**

To access JAWS, you may go to the Court's website at www.fljud13.org and click the link for JAWS or you may type in http://jaws.fljud13.org on your IE7 browser. If you are running IE8 then you will need to run in compatibility mode.

You will be prompted for your login.

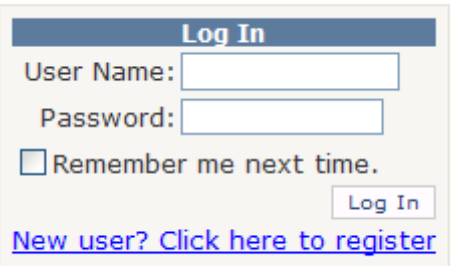

If you are a new user and need to register then click the link "New user? Click here to register". You will be required to enter in account information.

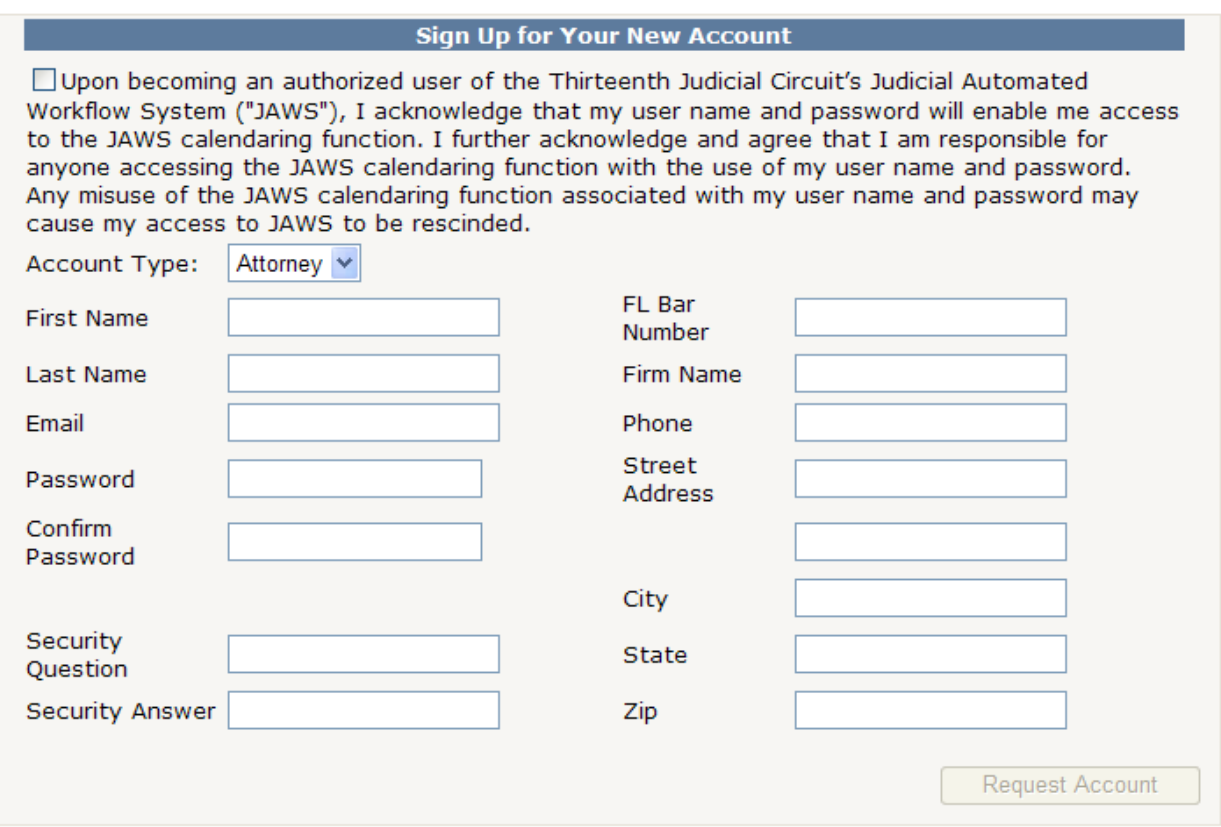

You must acknowledge and accept the responsibilities of becoming an authorized user of JAWS by clicking in the checkbox next to the acknowledgement. Next you must fill in all of the fields.

The security question and answer is used in resetting your username or password. Enter a question that you can remember in the security question text box. Then type in the answer to that question in the security answer text box. Example: Security Question - The name of my favorite pet? Security Answer – Max

When finished, click the Request Account button and you will receive a message that your account request has been received.

#### **Account Request Received**

Thanks for the account request! Registration is almost complete.

An email has been sent to the email address that you signed up with. Once you confirm the email by clicking the link, you will be redirected to login.

Check the inbox for the email address that you provided and select the email from JAWSADMIN@fljud13.org. This email contains your account information. Click the confirm link to finish the registration process. This link will then take you to the JAWS Log In screen where you will type your user name and password.

At the very top of the screen you see a tab named Court Calendar. Underneath this you will see a list of menu options: Available Time, My Cases, Case Search, and My Profile. This document will provide explanations for each of these options.

**Court Calendar** 

**Available Time** | My Cases | Case Search | My Profile

### • **Available Time**

- Below the list of menu options, you will see the drop down selection boxes for the division information. If you are assigned to more than one division then you can use the drop down arrows to select the desired division.
- Once you select the desired division then the list of available events and time slots will appear.

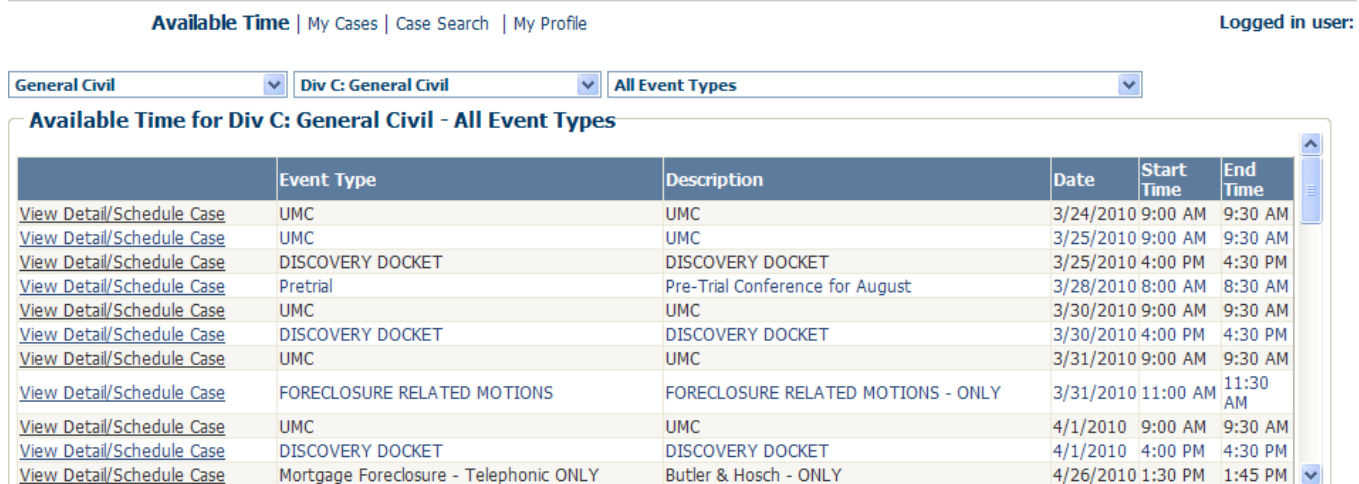

• Click View Detail/Schedule Case by the desired event and timeslot. This will provide you with the details about this event and time slot.

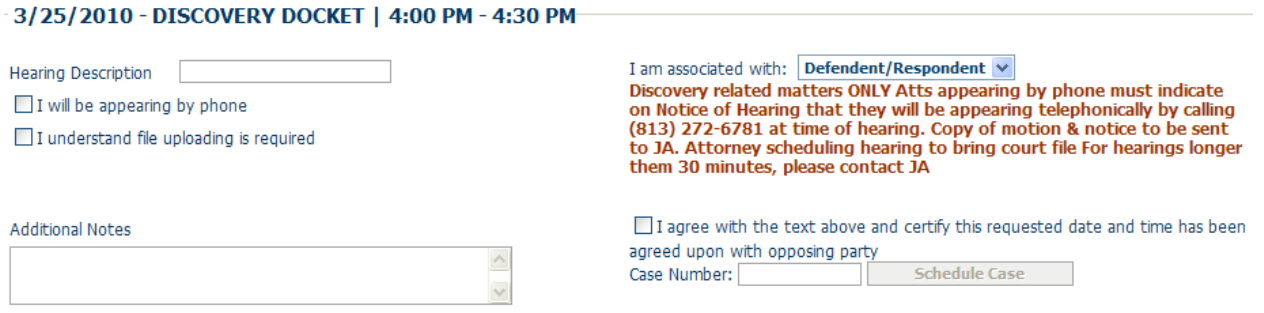

- The court division may require specific information from you when scheduling an event. This may be in the form of free form text boxes, drop down boxes, or check mark boxes. This collection of information may include:
	- a hearing description to be entered for example Motion to Dismiss
	- $\blacksquare$  the Mortgage Foreclosure checklist see below for the information that must be completed.

#### Mortgage Foresclosure Checklist

Please complete all of the information below.

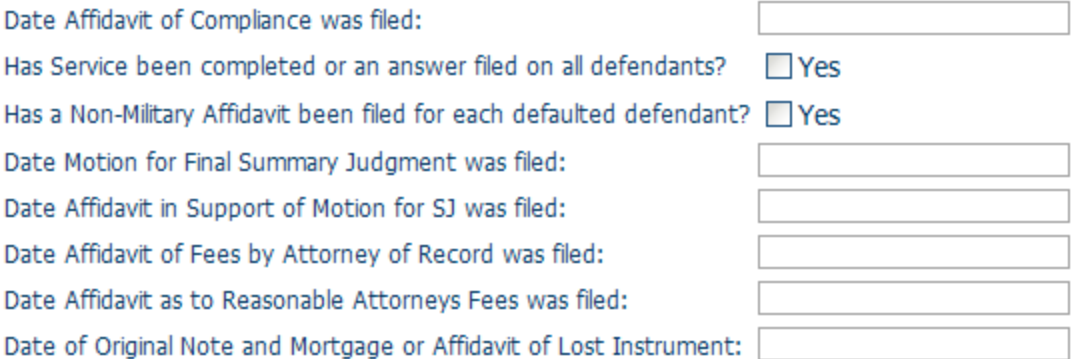

- $\blacksquare$  a file to be uploaded see View/Upload Files section for further details
- if appearing by phone
- trial requirements for example trial type, trial duration, pre-trial date

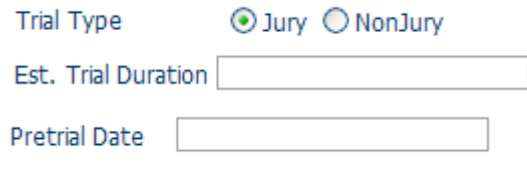

 $\blacksquare$  additional notes

#### **Additional Notes**

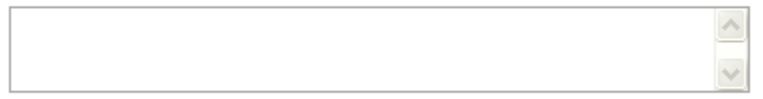

- party association use the drop down selection to identify who you represent
- case number must use the full 12 character case number including the dashes
- **EXECUTE:** certification that you have contacted the opposing party and the requested date and time has been agreed upon
- NOTE: You must select the certification check box in order to schedule a case
- The court division will also include instructions to be followed for the specified event type. Please read these carefully and comply with all instructions.
- Click Schedule Case

The system will take you to a screen in which you are required to add/confirm the Associate Parties of a case. The people listed in this screen will receive email notifications.

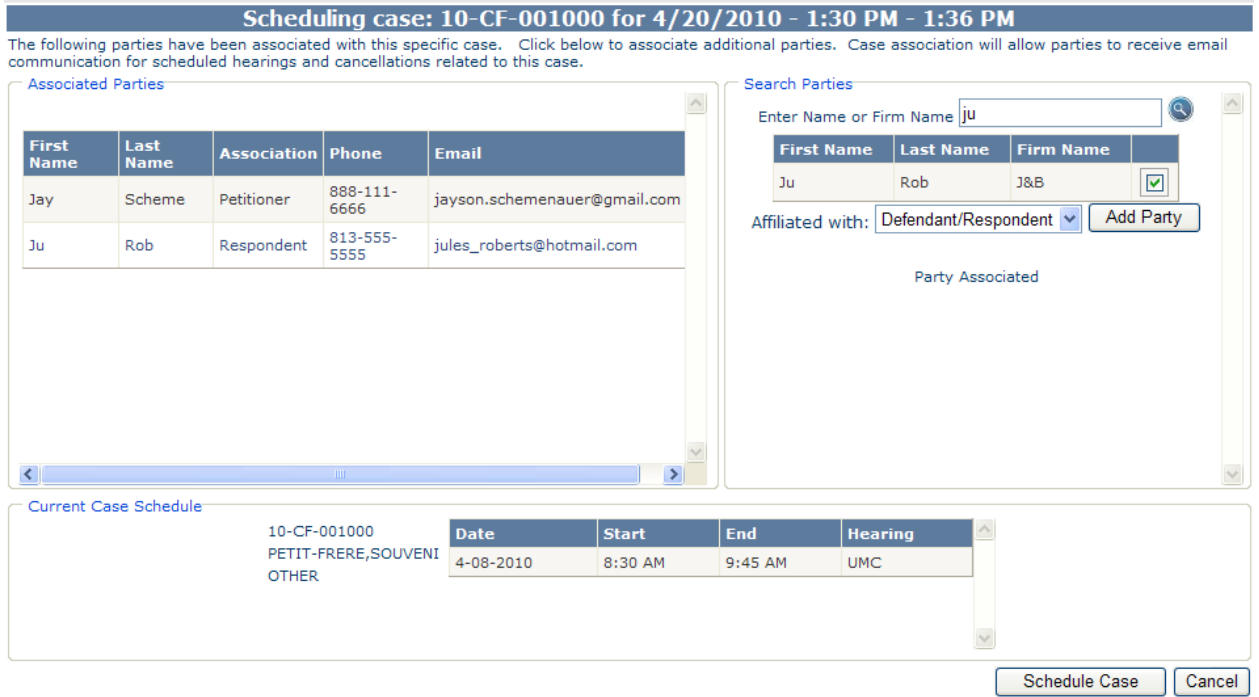

### • **Associated Parties**

- This is important to make sure all parties associated with a case are defined and email addresses are captured so emails go out to the right people.
- Any known associated parties will be presented on the left hand side of the screen titled Associated Parties.
- The right hand side of the screen allows you to search for external parties that need to be associated with the case.
- You can enter a letter, name or partial name and press the search icon. The system searches last name and firm name files with a like command. For Example – you can enter Bri and the system will display all external users that have a last name or firm name containing the letters 'Bri'. (not case sensitive)
- If you find the person that you want to associate to this case, then check the box next to their name and press add, make sure you select the party affiliation and it will move that person to the associated parties list.
- The affiliated with drop down box allows you to associate what person with defendant/respondent, plaintiff/petitioner, or neither.
- If the system cannot find a match in JAWS then a message will display letting you know that no matching users were found. You can call the party and ask them to register to JAWs.
- Click Schedule Case when finished. The system will return to the Available Time screen and a red message at the bottom right hand side will appear. Example: Your appointment has been scheduled or requested. Your confirmation number is **12J-34946**
- If you have selected a time slot in which the court division requires you to request a time slot and then wait for their decision to approve or not, you will get an email confirming or denying this event once the court division makes a decision.
- Underneath this information you will see the case scheduled in the time slot selected.

### • **My Cases**

This option allows you to see a list of all of your cases.

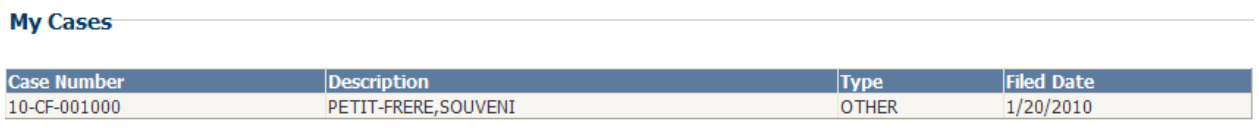

If you select the case then you will be provided with case style and current case schedule at the bottom of the screen.

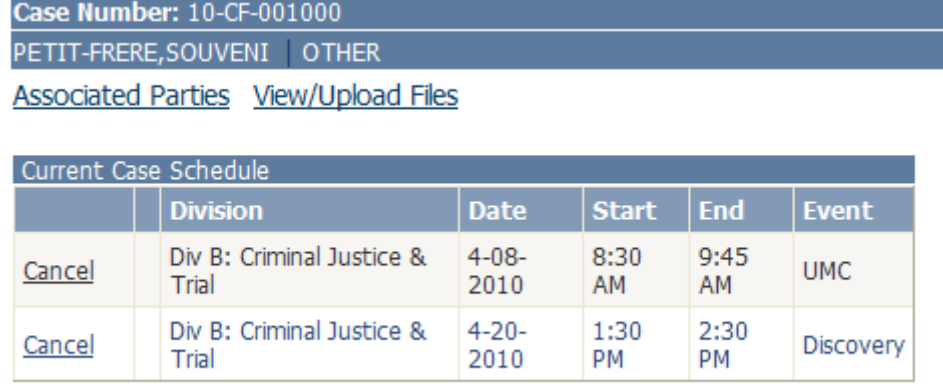

If you need to cancel a scheduled event, you can select Cancel. A pop-up window will appear for you to enter the Cancel Reason, when finished typing click the Cancel Hearing button. Notice the cancelled event now shows cancelled.

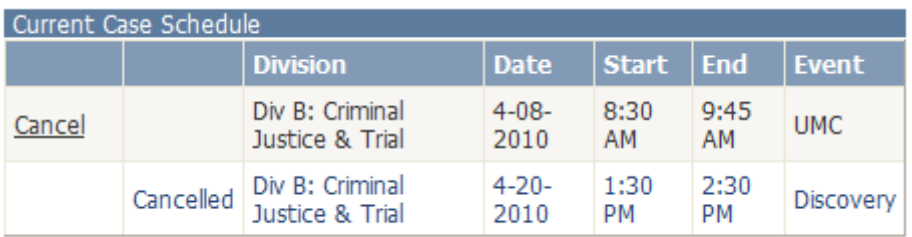

You can also access the Associate Parties menu option from this screen. In addition you can View/Upload Files.

### • **View/Upload Files**

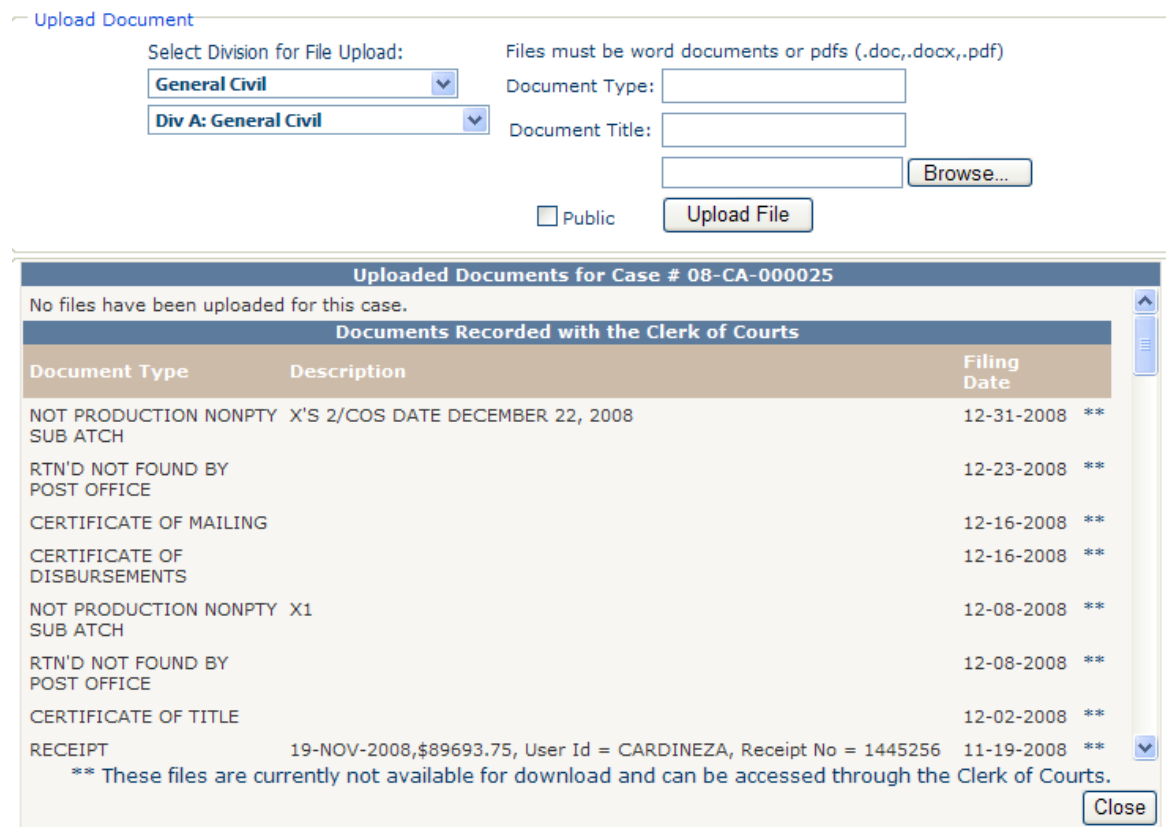

- This screen shows any .doc or .pdf documents that have been uploaded that pertain to the associated case.
- Both internal and external users have the ability to upload files
- In order to upload a file, make sure the correct division is selected, put a description in the Document Type, a file name in the Document Title field and then click browse to select the appropriate file on your hard drive. The file size must be smaller than 10 MB.
- When you have entered the appropriate information for the desired document then select Upload File.
- Once uploaded the file will display in the top section of the screen under the Uploaded Documents for Case #XX-XX-XXXXXX.
- Once a file has been uploaded, any user that has privilege to see the file can click on download to open or save the file to their machine. By default, internal users (Judges and Judicial Assistants) can see all uploaded files for a given case. External users can only see their own uploaded documents and any document that has been shared.
- **Under the section named Documents Recorded with the Clerk of** Courts are filings that have been filed with the Clerk. This information comes from the Clerk's database and since these files are not retrievable electronically, this is only displayed as a list.
- When finished select Close.

Available Time | My Cases | Case Search | My Profile

## • **Case Search**

If you have a case number, you can go to Case Search.

• Case Search – You can enter a case number or a confirmation number and the case details and the current case schedule displays. If a case number is not found in the system then you will receive a message indicating the case was not found. From this screen you have the option to cancel an event or utilize the associated parties and view/upload files options as described above.

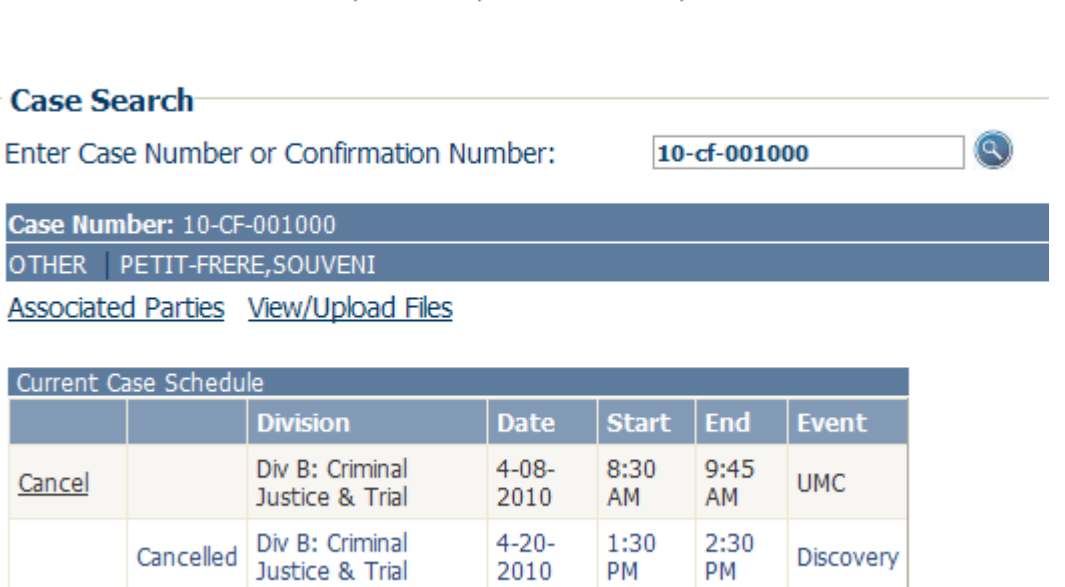

# • **My Profile**

To edit your account settings or to change your security settings, you would use the My Profile option.

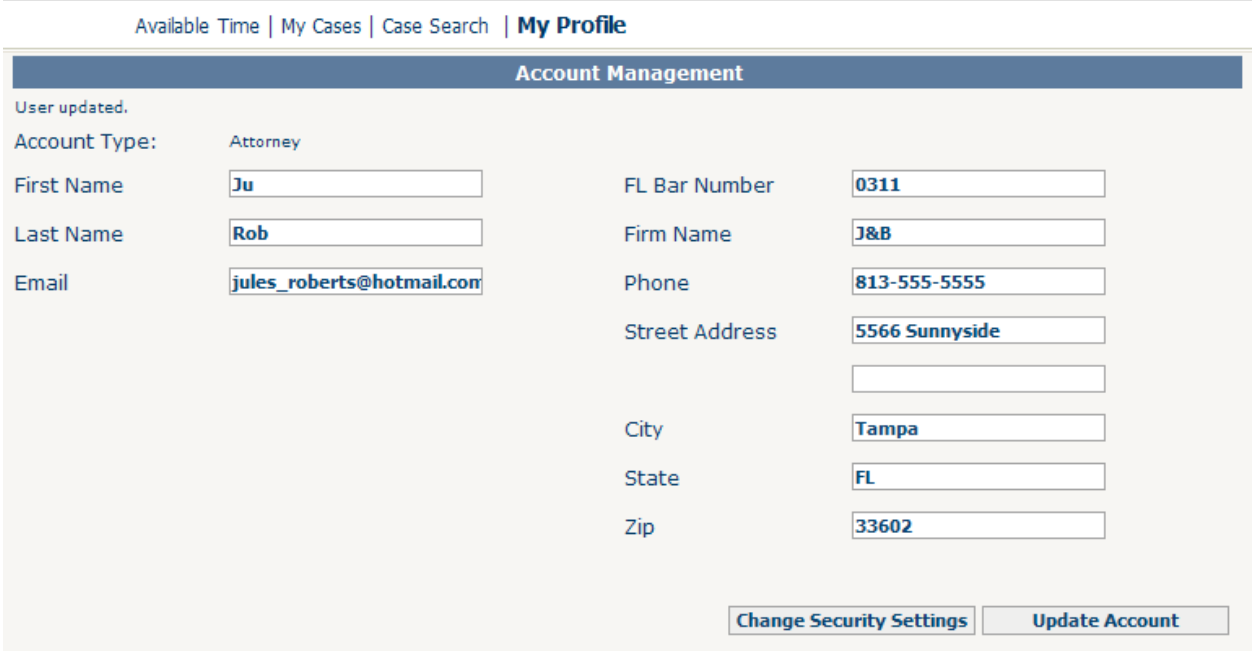

- Once you have changed the desired fields, click the Update Account button.
- If you want to change your security settings, click the Change Security Settings button. You will be prompted to type in your current password, new password, confirmed password, security question, and security answer. Once finished click Update Account.

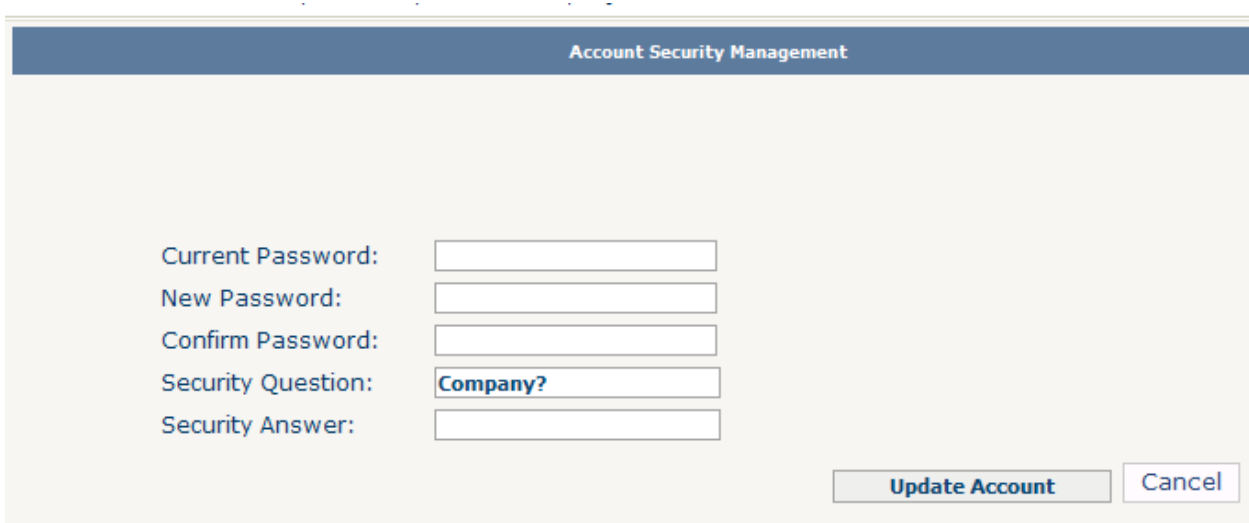